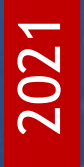

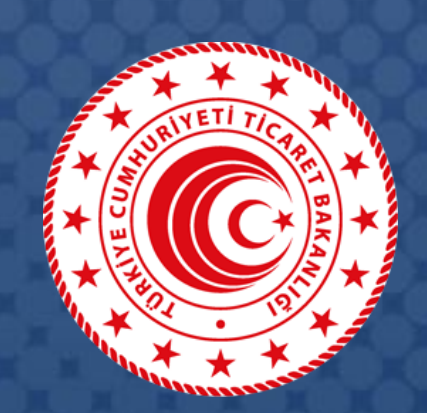

# **DESTEK YÖNETİM SİSTEMİ** (DYS)

# **Yararlanıcılar İçin DYS Pazara Giriş Belge Desteği Başvuru Kılavuzu**

T.C. TİCARET BAKANLIĞI İhracat Genel Müdürlüğü

*K1.V1*

### İçindekiler

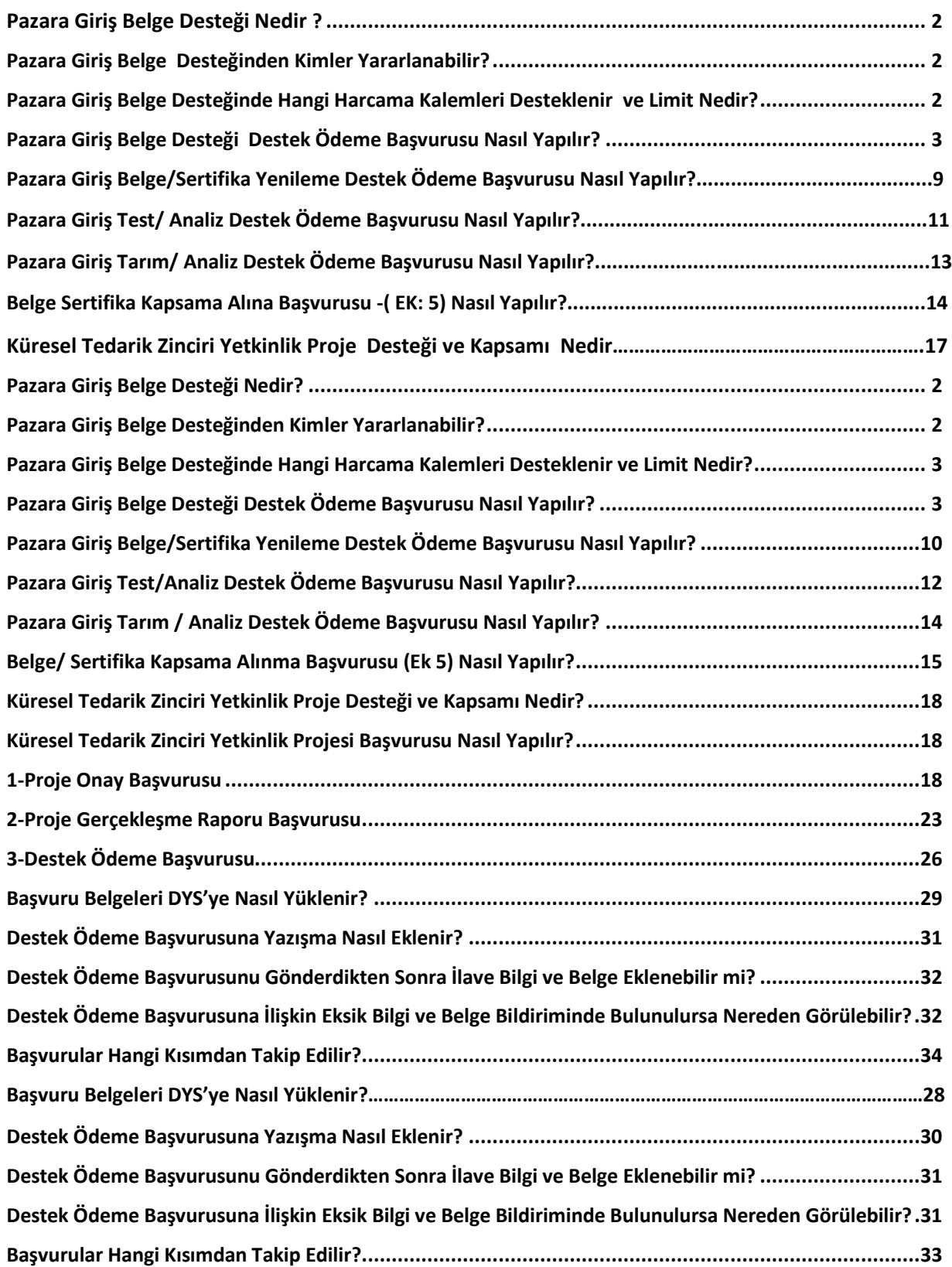

### <span id="page-2-0"></span>Pazara Giriş Belge Desteği Nedir?

Bakanlığımız İhracat Genel Müdürlüğü, ''Pazara Giriş Belgelerinin Desteklenmesine İlişkin 2014/8 Sayılı Karar'' kapsamında ''şirketler tarafından çevre, kalite ve insan sağlığına yönelik teknik mevzuata uyum sağlanabilmesini teminen akredite edilmiş kurum ve/veya kuruluşlardan alınan yurt dışı pazara giriş belgelerinin belgelendirme işlemlerine yönelik harcamaların belirli bir bölümünü'' Destekleme ve Fiyat İstikrar Fonu'ndan karşılanmak üzere desteklemektedir.

### <span id="page-2-1"></span>Pazara Giriş Belge Desteğinden Kimler Yararlanabilir?

Pazara Giriş Belge Destekleri'nden **Türk Ticaret Kanunu hükümleri çerçevesinde ticari ve/veya sınai faaliyette bulunan ve Türk Ticaret Kanunu'nun 124 üncü maddesinde belirtilen kollektif, komandit, anonim, limited ve kooperatif şirketleri** yararlanabilir. Tacir Kişi olarak faaliyet gösterenler bu mevzuat kapsamındaki desteklerden faydalanamaz.

### <span id="page-3-0"></span>Pazara Giriş Belge Desteğinde Hangi Harcama Kalemleri Desteklenir ve Limit Nedir?

Bu Karar kapsamında şirketlerin, Bakanlık tarafından belirlenmiş; desteklenen Pazara Giriş Belgelerine ilişkin giderleri % 50 oranında desteklenir. Pazara Giriş Belgelerine yönelik olarak şirket başına yıllık en fazla 250.000 ABD Dolarına kadar destek verilir. Şirket başına yıllık 250.000 ABD Doları üst sınır, bir takvim yılı içerisinde yapılan başvurular esas alınarak hesaplanır. Bu Karar kapsamında **desteklenen gider kalemleri** şunlardır:

- a) Müracaat ve doküman inceleme giderleri
- b) Belgelendirme tetkik giderleri
- c) İlk yıla ait belge kullanım ücretleri
- d) Test/analiz raporu giderleri
- e) Zorunlu kayıt ücretleri
- f) Tarım ürünleri analizine ilişkin sağlık/güvenlik sertifikası ücreti
- g) Tarım ürünleri analizine ilişkin akreditasyon ücreti

### <span id="page-3-1"></span>Pazara Giriş Belge Desteği Destek Ödeme Başvurusu Nasıl Yapılır?

Yararlanıcı destek ödeme başvurusunu DYS üzerinde **"İhracat Destekleri"** modülü aracalığı ile yapacaktır.

**1. Adım:** Portalda yer alan **"İhracat Destekleri"** menüsünden **"Yeni Başvuru (İhracat)''** butonuna tıklanır.

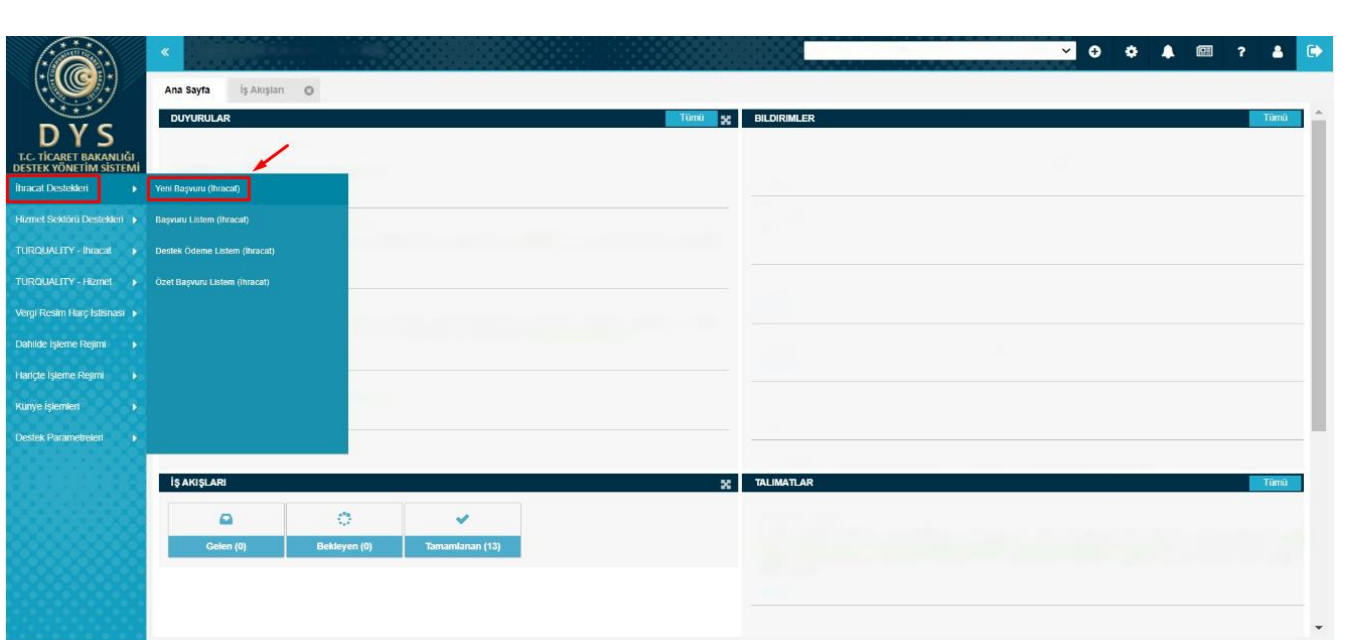

**2. Adım:** Ekranda açılan "Başvuru Türleri" sayfasında, **''Pazara Giriş Belge Destekleri-Belge/Sertifika İlk Alım Destek Ödeme Başvurusu''** şeklinde madde bentleri üzerine sırası ile tıklanarak seçim yapılır ve **"Devam Et"** butonuna tıklanır.

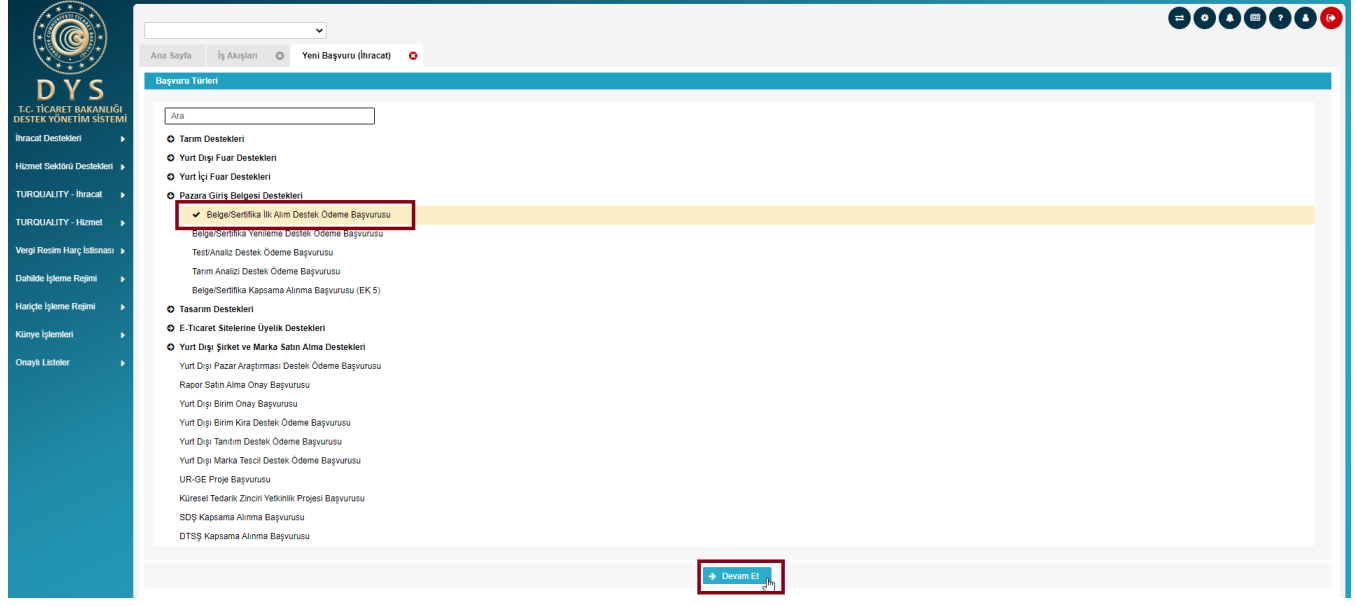

**3. Adım: ''Belge/Sertifika İlk Alım Destek Ödeme Başvurusu''** seçildikten sonra 5 aşamalı (Künye Bilgileri, Başvuru Bilgileri, İhracat Projeksiyonu, Harcama Bilgileri, Başvuru Evrakları) başvuru formu açılır.

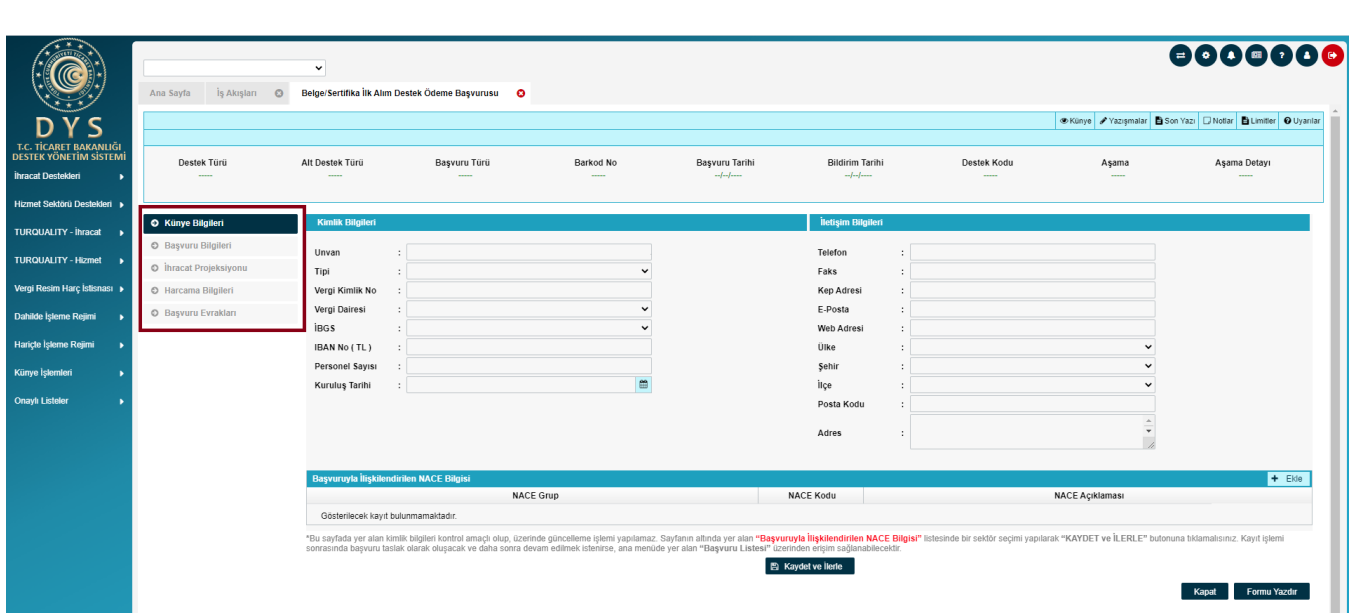

**4. Adım:** Açılan ilk ekranda; yararlanıcıya ait **"Künye Bilgileri"** yer alır. Künye Bilgileri ekranında yararlanıcı bilgileri kontrol edilmelidir. Değişen bilgi olması durumunda DYS Tanımlama ve Yetkilendirme işlemlerini yapan İhracatçı Birliği Genel Sekreterliği'ne EK-B Yararlanıcı Bilgi Formunun iletilerek güncellenmesi gerekir.

**"Künye Bilgileri"** sayfasında alt kısımda **Başvuruyla İlişkilendirilen NACE Bilgisi** alanına sistemde tanımlı **Faaliyet Gösterilen Sektörler** arasından "Ekle" butonuyla açılan pencereden seçim yapılır, sonrasında "Kaydet ve İlerle" butonuna tıklayarak ''Başvuru Bilgileri" ekranına geçilir.

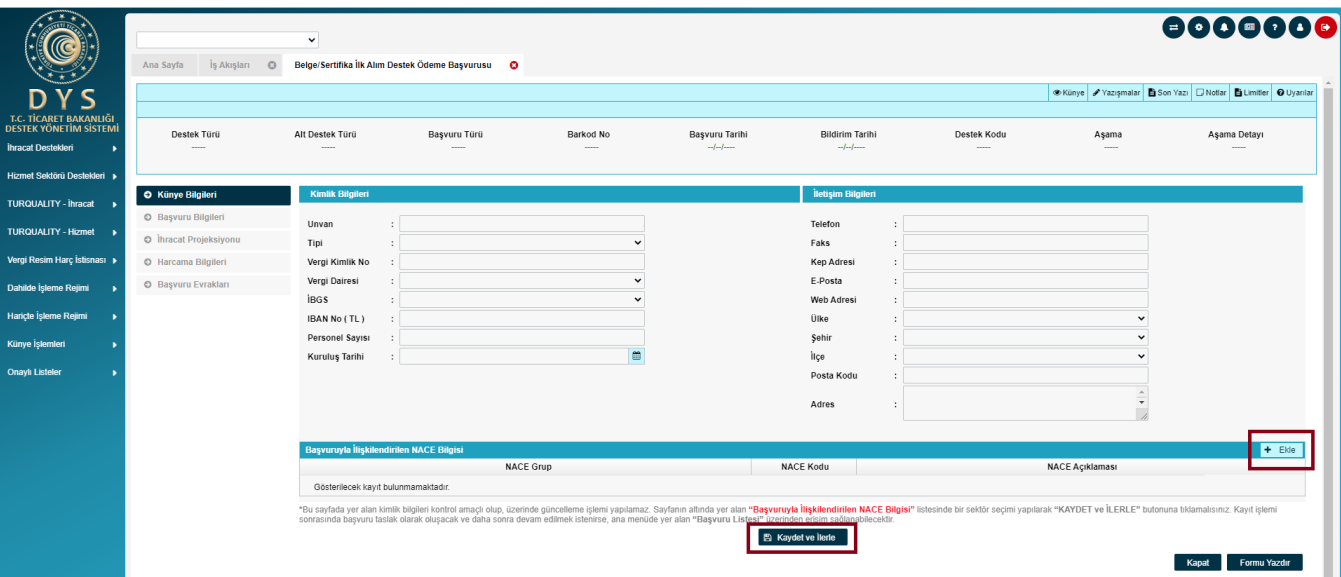

**5. Adım: "Başvuru Bilgileri"** ekranında öncelikle "Belge'' başlığında yer alan arama butonundan "Belge Seçimi" yapılır. Ardından teşvik başvurusunda bulunulacak belgeye yönelik bilgiler doldurulur, ''Kaydet ve İlerle'' butonuna tıklanarak İhracat Projeksiyonu ekranına geçilir.

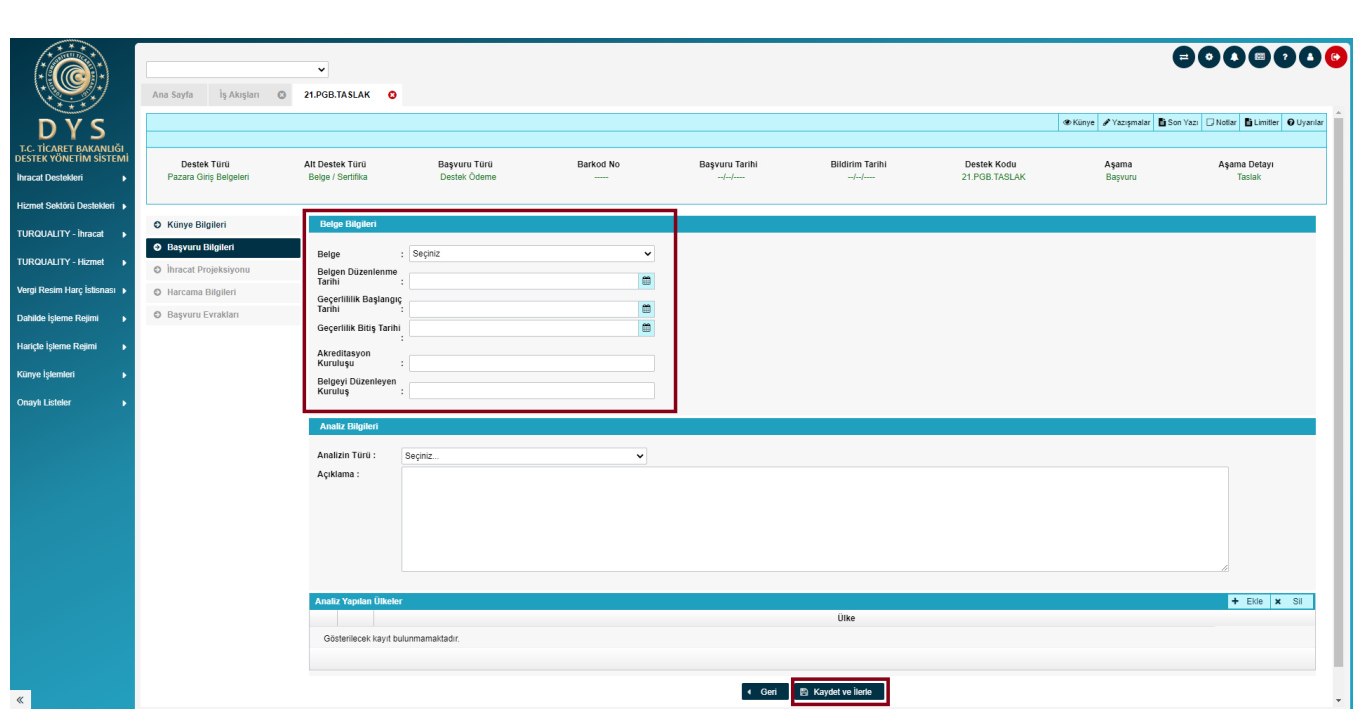

**6. Adım: "İhracat Projeksiyonu"** ekranında Başvuruda bulunan firma; destek sonrası önümüzdeki 3 yıl için hedeflediği ihracat değerleri bilgilerini doldurup, ardından ''Kaydet ve İlerle'' butonuna tıklayarak ''Harcama Bilgileri'' ekranına geçebilir.

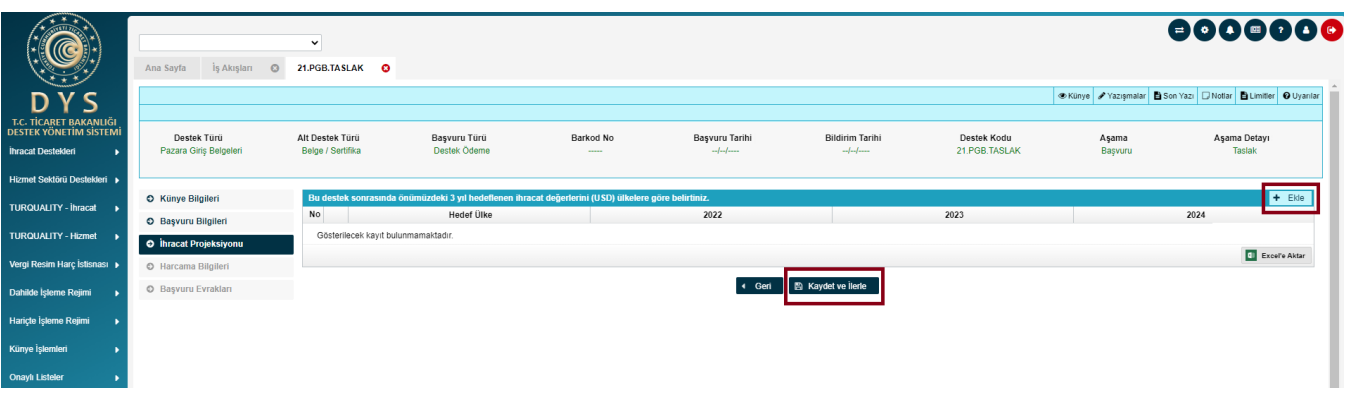

**7. Adım: "Harcama Bilgileri"** ekranında **Harcama Belgesi (Fatura)** ile harcamaya ilişkin **Ödeme Belgeleri "Ekle"** butonu ile açılan pencerede ekrandaki alanlarda gerekli bilgilerin doldurulması ile birlikte sisteme yüklenecektir.

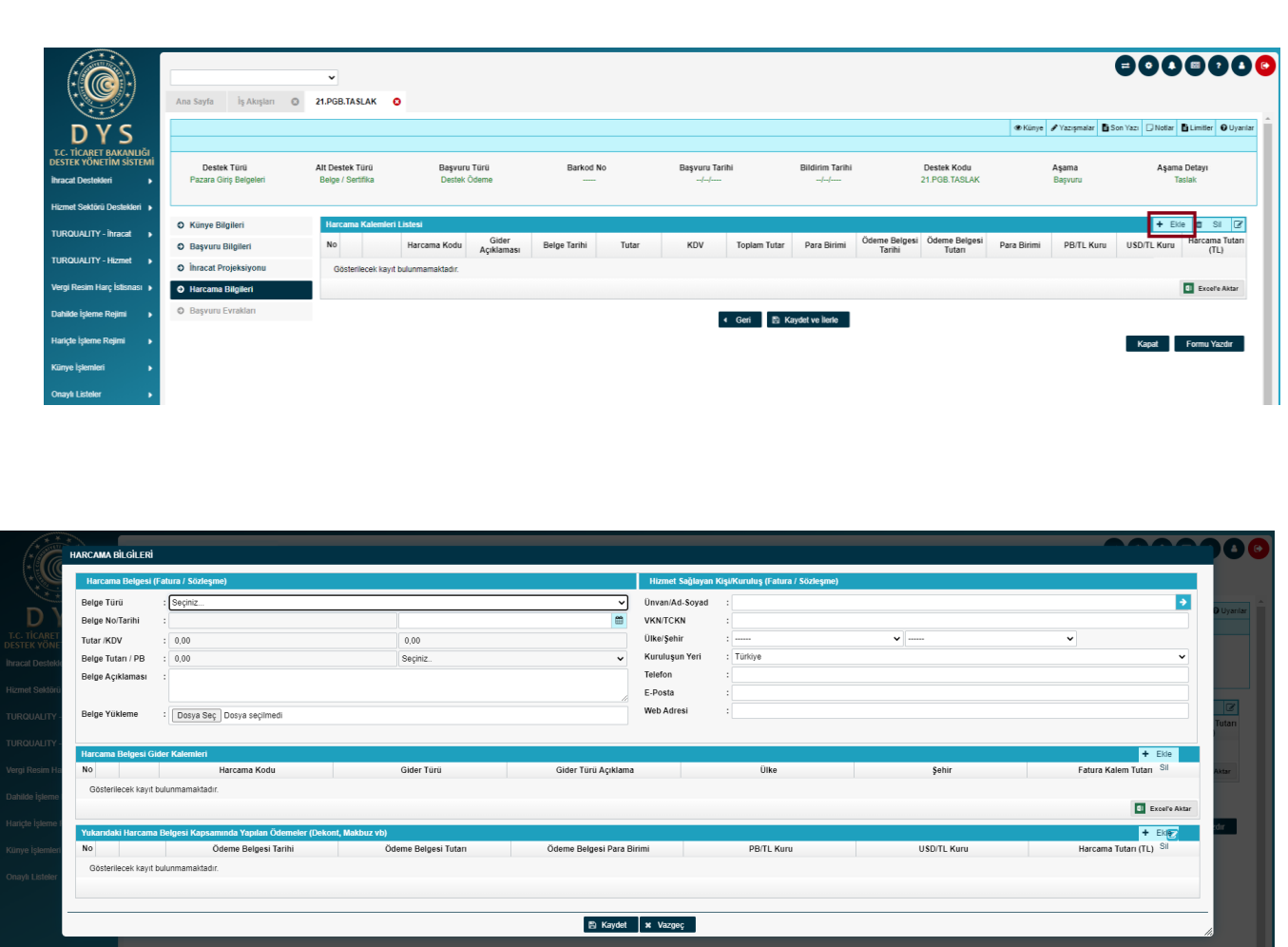

**Harcama Belgesi** bölümünde uygun "Belge Türü" seçilir. Belge türü Fatura seçildiğinde PDF Fatura veya E-Fatura/E-Arşiv Fatura şeklinde seçim yapılması gereken ikinci bir satır açılır. PDF Fatura seçildiğinde ekrandaki açık alanlar fatura üzerindeki bilgilere göre eksiksiz ve doğru olarak manuel doldurulacaktır. Yüklenecek belge E-Fatura/E-Arşiv seçilirse ekrandaki bazı alanlar pasif olacaktır ve "Belge Yükleme" alanından .xml uzantılı geçerli bir belge eklenmelidir. (Yüklenecek belgenin geçerli ve doğru olduğu *<https://ebelge.gib.gov.tr/anasayfa.html>* adresinde yer alan e-Fatura Görüntüleyici aracılığı ile teyit edilebilir.) Doğru belge yüklendiğinde pasif alanlar otomatik olarak dolacaktır.

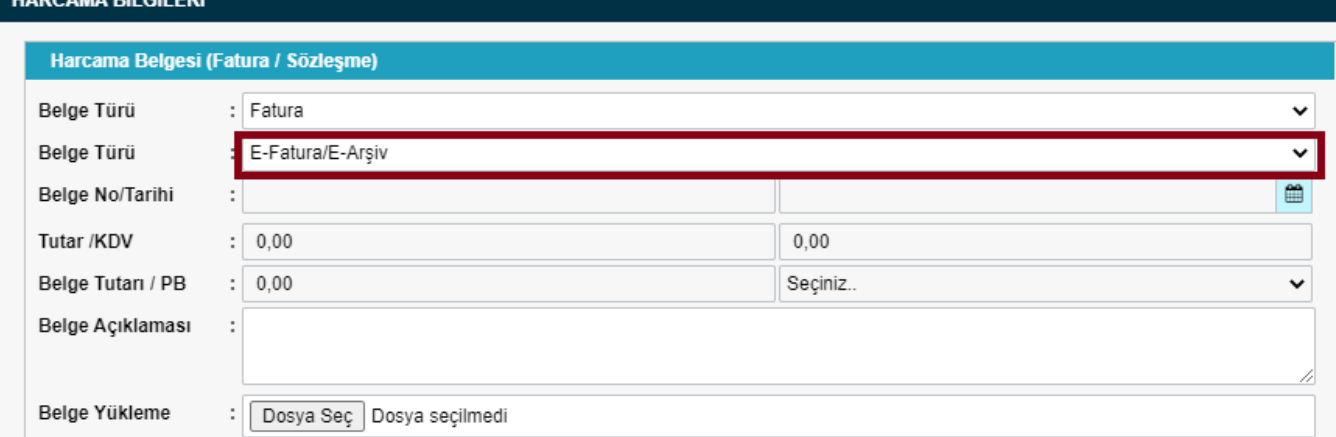

**Hizmet Sağlayan Kişi/Kuruluş** alanı boş olarak geldiğinde ilk satıra Unvan veya VKN/TCKN yazıldığında sisteme daha önce kayıt edilmiş bir firma ise öneri olarak benzer kayıtlar gelecektir. Seçim yapılıp boş bir bölüme tıklandığında diğer alanlar otomatik dolacaktır. Sisteme daha önce kaydedilmemiş ise tüm alanlar kullanıcı tarafından manuel doldurulmalıdır.

*Destek Yönetim Sistemi – Pazara Giriş Belge Destekleri Başvuru Kılavuzu* 7

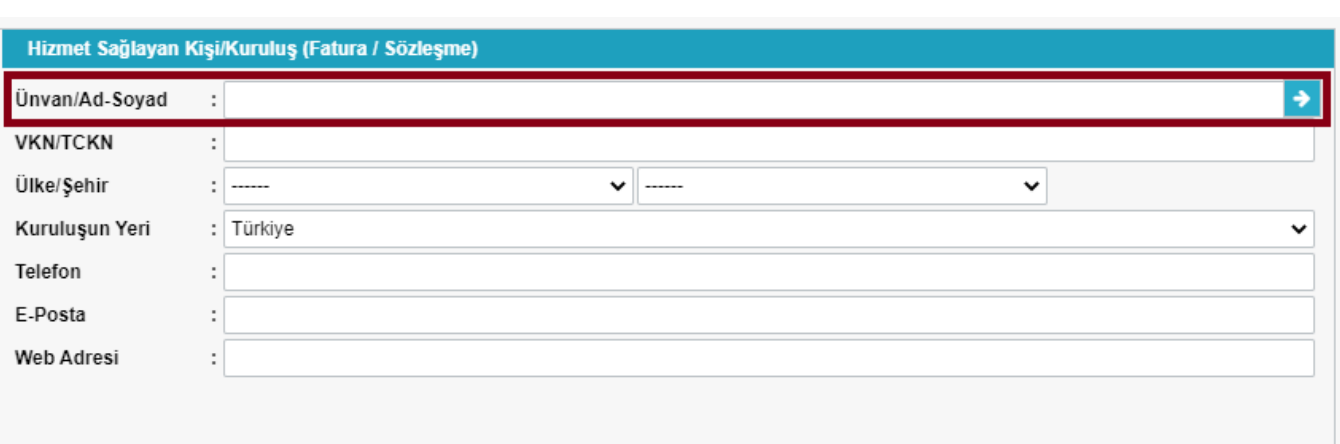

**Harcama Belgesi Gider Kalemleri** alanında Harcama Belgesi olarak yüklenen belgedeki farklı gider kalemlerinin ayrı satırlarda vergi tutarı hariç olarak yazılması gerekmektedir. Örneğin; belgelendirme bedeli faturasında belgelendirme bedeli ve KDV gibi farklı kalemlerin her biri ayrı ayrı "Ekle" diyerek girilmelidir.

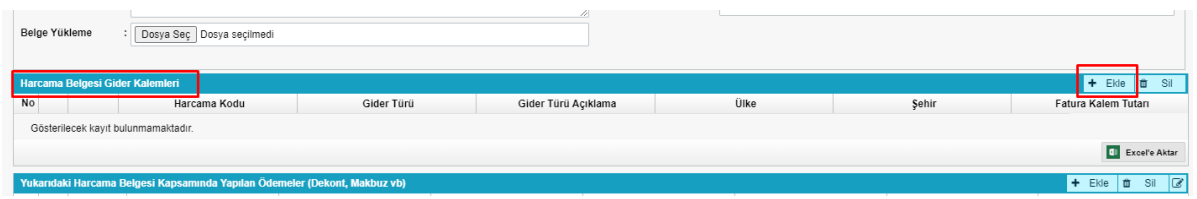

**Yukarıdaki Harcama Belgesi Kapsamında Yapılan Ödemeler** alanına Ekle denildiğinde Ödeme Bilgileri penceresi açılacaktır. Bu pencerede fatura üzerindeki harcama kalemleri tek tek yazılmalıdır.

Belge Tarihi olarak ödeme belgesi üzerinde sadece işlem tarihi yer alıyorsa işlem tarihi, hem işlem hem valor tarihi yer alıyorsa valor tarihi girilmelidir. Ödeme Belgesi yüklenip "Kaydet" yapılır.

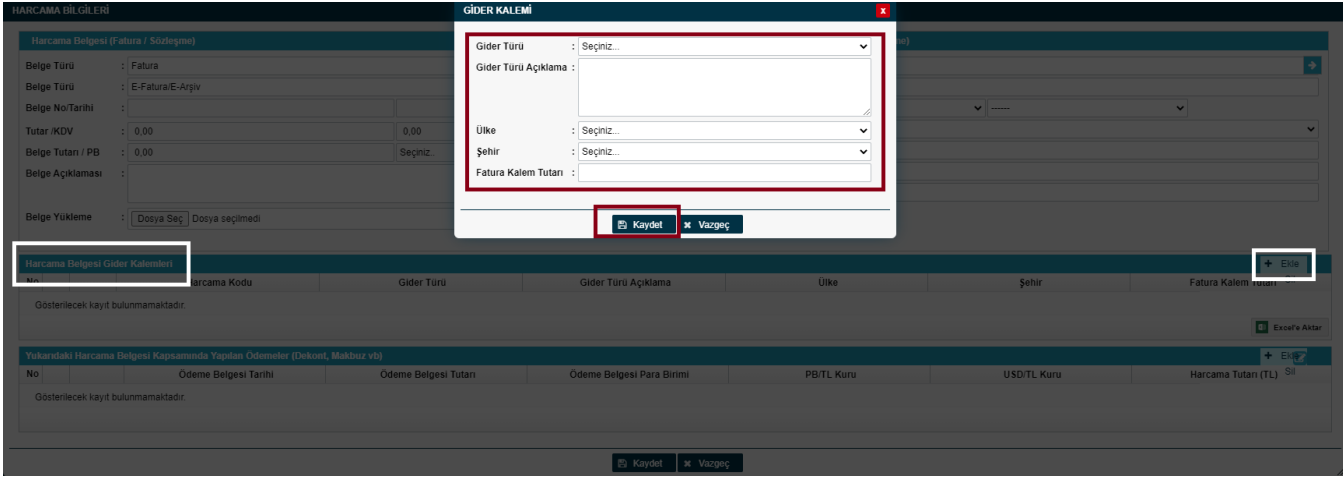

Harcama Bilgileri penceresinde yer alan tüm bilgiler girildikten sonra "Kaydet" denildiğinde pencere kapanacak ve başvuru ekranına geri dönülecektir. "Kaydet ve İlerle" butonu ile "Başvuru Evrakları" sayfasına geçilir.

**8. Adım: "Başvuru Evrakları"** sayfasında gerekli belgelerin sisteme yüklemesi yapılacaktır. Başvuru Evrak Listesinde Zorunlu olarak belirlenmiş evraklar yüklenmeden başvurunun onaya gönderilmesine izin verilmeyecektir. Listede Zorunlu olarak tanımlanmamış olsa da mevzuat

gereği ibraz edilmesi gereken belgeler olabilir. Örneğin; başvuru dosyasının içeriğine bağlı olarak ''yetki belgesi, test raporu…vb'' yüklenmesi gerekebilir.

**9. Adım:** Başvuru Evrakları sisteme eklendikten sonra altta yer alan "Başvuruyu Gönder" butonu ile başvuru incelemeyi yapacak olan Birlik yetkilisinin ekranına iletilir.

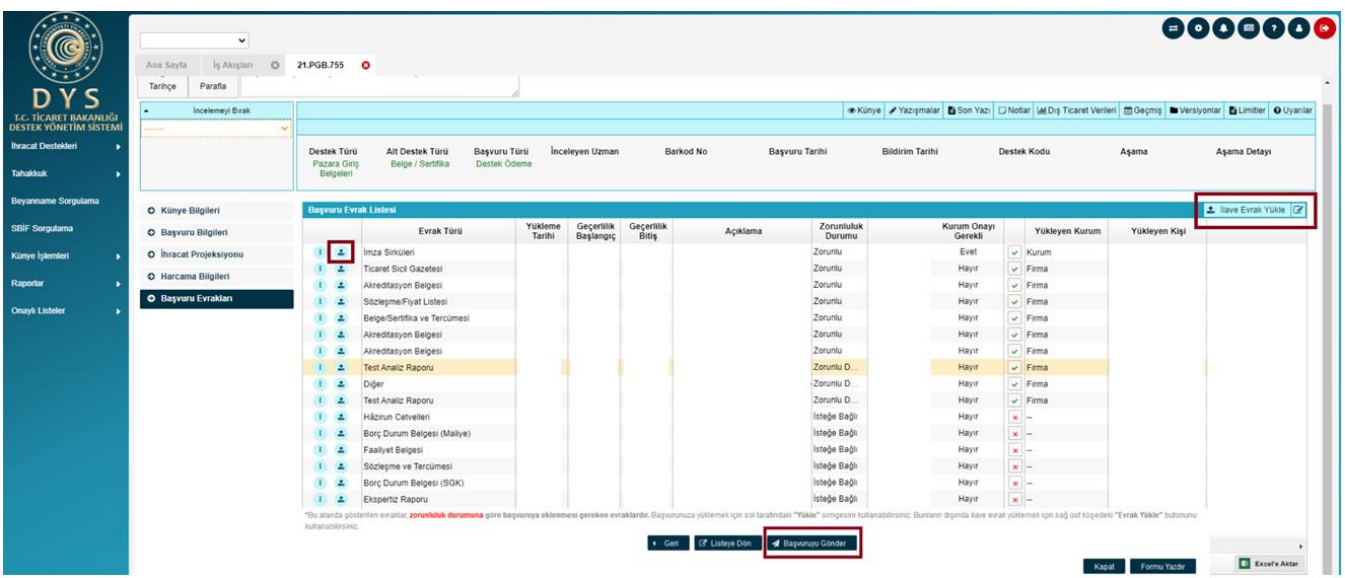

"Başvuruyu Gönder" butonu tıklandıktan sonra aşağıdaki onay mesajı ekrana gelir. Başvurunun gönderimi aşamasında yazışma ekleme zorunluluğu bulunmamaktadır. Bununla birlikte başvuru ile ilgili incelemeyi yapacak olan birimin bilmesinde faydalı olacak bir açıklama gereği varsa başvuruya "Yazışma" menüsü aracılığı ile serbest metin eklenebilir.

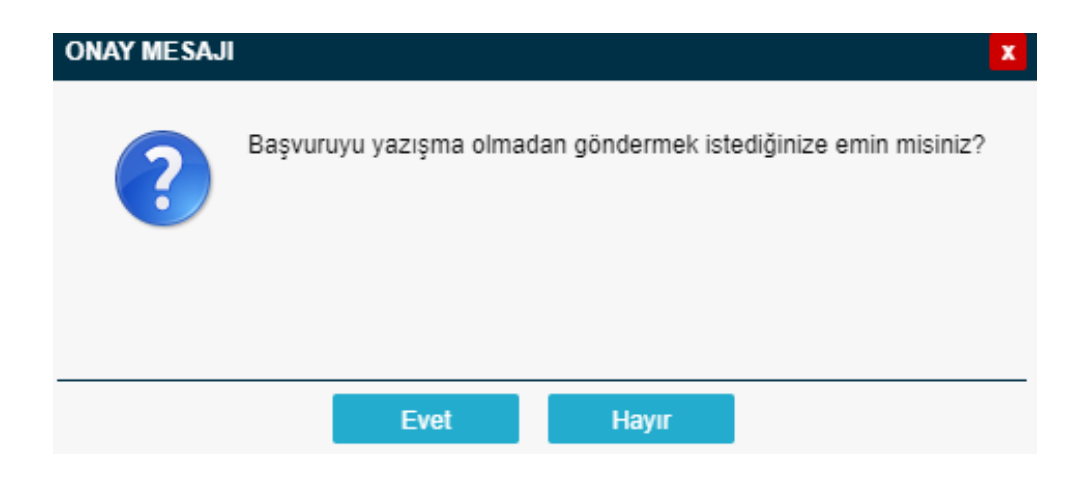

# Pazara Giriş Belge/Sertifika Yenileme Destek Ödeme Başvurusu Nasıl Yapılır?

**1. Adım:** Portalda yer alan **"İhracat Destekleri"** menüsünden **"Yeni Başvuru (İhracat)''** butonuna tıklanır.

![](_page_10_Picture_105.jpeg)

**2. Adım:** Ekranda açılan "Başvuru Türleri" sayfasında, **''Pazara Giriş Belge Destekleri-Belge/Sertifika Yenileme Destek Ödeme Başvurusu''** şeklinde madde bentleri üzerine sırası ile tıklanarak seçim yapılır ve **"Devam Et"** butonuna tıklanır.

![](_page_10_Picture_4.jpeg)

**3.Adım: ''Belge/Sertifika Yenileme Destek Ödeme Başvurusu''** seçildikten sonra 5 aşamalı (Künye Bilgileri, Başvuru Bilgileri, İhracat Projeksiyonu, Harcama Bilgileri, Başvuru Evrakları) başvuru formu

açılır. Yenilenen sertifika için daha önce DYS üzerinden başvuru yapıldıysa onu seçerek önceki başvurunuzla sistem üzerinden bağlantı kurabilir, aksi takdirde ''DYS Üzerinden Alınmadı'' butonu seçilerek ilerlenebilir.

![](_page_11_Picture_45.jpeg)

''İlk Alım'' başvurusundan farklı olarak; başvuru ''yenileme'' olduğu için yukarıdaki ekranda işaretlenmiş kısımlar da doldurulur ve devamında ''ilk alım başvurusu'' ile aynı adımlar (bkz.5-8 sayfa ) izlenerek başvuru tamamlanabilir.

# Pazara Giriş Test/Analiz Destek Ödeme Başvurusu Nasıl Yapılır?

**1. Adım:** Portalda yer alan **"İhracat Destekleri"** menüsünden **"Yeni Başvuru (İhracat)''** butonuna

tıklanır.

![](_page_12_Picture_81.jpeg)

**2. Adım:** Ekranda açılan "Başvuru Türleri" sayfasında, **'' 'Pazara Giriş Belge Destekleri- Test Analiz Destek Ödeme Başvurusu''** şeklinde madde bentleri üzerine sırası ile tıklanarak seçim yapılır ve **"Devam Et"** butonuna tıklanır.

![](_page_12_Picture_82.jpeg)

**3.Adım:** Başvuru Bilgileri kısmında sertifika/ belge başvurusundan farklı olarak ''test raporu'' seçilip, ona dair bilgiler kısmı doldurulup ardından ''kaydet ve ilerle'' butonu ile bir sonraki ekrana geçilir.

![](_page_13_Picture_60.jpeg)

**4.Adım:** Test raporu teşvik başvurusunu ''icmal tablosu'' ile yapmak isteyen firmalar için oluşturulmuş ekranda ekle kısmında İcmal tablosu eklenip, içeriğine dair ilgili kutucuklar da doldurulup ''kaydet ve ilerle'' butonu ile bir sonraki ekrana geçilebilir.

![](_page_13_Picture_61.jpeg)

**''Test Raporu Destek Ödeme Başvurusu'';** belge/sertifika başvurusundan farklı olarak 6 aşamalı (Künye Bilgileri, Başvuru Bilgileri, **İcmal Tablosu,** İhracat Projeksiyonu, Harcama Bilgileri, Başvuru Evrakları) başvuru sayfası bulunmakta ve sertifika başvurusundan farklı olarak ''başvuru bilgileri'' ve ''icmal tablosu'' ekranlarında değişiklik göstermekte, diğer aşamalar ''ilk alım başvurusu'' ile aynı şekilde devam etmektedir (bkz.5-8 sayfa )

# Pazara Giriş Tarım / Analiz Destek Ödeme Başvurusu Nasıl Yapılır?

**1. Adım:** Portalda yer alan **"İhracat Destekleri"** menüsünden **"Yeni Başvuru (İhracat)''** butonuna

tıklanır.

![](_page_14_Picture_74.jpeg)

**2. Adım:** Ekranda açılan "Başvuru Türleri" sayfasında, **'' 'Pazara Giriş Belge Destekleri- Tarım Analizi Destek Ödeme Başvurusu''** şeklinde madde bentleri üzerine sırası ile tıklanarak seçim yapılır ve **"Devam Et"** butonuna tıklanır.

![](_page_14_Picture_75.jpeg)

**3. Adım: ''Tarım Analizi Destek Ödeme Başvurusu''** seçildikten sonra 5 aşamalı başvuru satfası çıkar ve ''Belge/Sertifika Destek İlk Alım Ödeme Başvurusu'' ile aradaki tek fark ''Başvuru Bilgileri'' yerine ''Tarım Analizi Bilgileri'' yer almasıdır. Başvuru aşamaları; ilgili kısımlar doldurularak ''Belge/Sertifika İlk Alım Ödeme Başvurusu'' ile aynı şekilde yapılabilir (bkz.5-8 sayfa )

![](_page_15_Picture_79.jpeg)

# Belge/ Sertifika Kapsama Alınma Başvurusu (Ek 5) Nasıl Yapılır?

**1. Adım:** Portalda yer alan **"İhracat Destekleri"** menüsünden **"Belge/ Sertifika Kapsama Alınma Başvurusu''** butonuna tıklanır.

![](_page_15_Picture_80.jpeg)

*Destek Yönetim Sistemi – Pazara Giriş Belge Destekleri Başvuru Kılavuzu* 15

**2. Adım**: 4 Aşamalı başvuru sayfasında Künye Bilgileri kısmı diğer başvurularla aynı şekilde doldurulduktan sonra **'' Başvuru Bilgileri''** kısmı ''desteklenmesi talep edilen belgeye dair bilgilerle'' doldurulup, ''kaydet ve ilerle'' butonuna tıklanır.

![](_page_16_Picture_53.jpeg)

**3. Adım**: Açıklamalar kısmında ''Belgenin Alınma Gerekçesi'' ve ''Şirket İhracatına Katkısı'' kısımları doldurulup ''kaydet ve ilerle'' butonuna tıklanıp, son ekrana geçilir.

![](_page_16_Picture_54.jpeg)

**4. Adım**: Son ekran olan ''Başvuru Evrakları'' kısmına gelindiğinde ''İlave Evrak Yükle'' butonundan desteklenmesi talep edilen sertifikanın bir örneği yüklenip ''Başvuruyu Gönder'' butonuna tıklanarak yapılan başvuru, sistem üzerinden onaylanmak üzere Ticaret Bakanlığı Kobi Kümelenme Dairesi Başkanlığı'na iletilir.

![](_page_17_Picture_31.jpeg)

### Küresel Tedarik Zinciri Yetkinlik Proje Desteği ve Kapsamı Nedir?

Bakanlığımız İhracat Genel Müdürlüğü'nün ''Pazara Giriş Belgelerinin Desteklenmesine İlişkin 2014/8 Sayılı Karar'' kapsamında; Üretici şirketlerin küresel firmalarla tedarikçi ilişkisi kurmalarını sağlayacak mahiyette Makine, Ekipman, Donanım Alımı, Yazılım Alımı, Eğitim, Danışmanlık ve Müşteri Ziyaretleri, Sertifikasyon, Test/Analiz, Ürün Doğrulama harcamalarının % 50 oranında 1.000.000 \$'a kadar desteklemesidir. Destek süresi 2 yıldır.

#### Küresel Tedarik Zinciri Yetkinlik Projesi Başvurusu Nasıl Yapılır?

Küresel Tedarik Zinciri Yetkinlik Projesi başvurusu DYS üzerinden 3 aşamalı olarak yapılabilir. İlk olarak Ticaret Bakanlığı'na gönderilmek üzere ''Proje Onay Başvurusu'' yapılır. Ardından Bakanlık tarafından onaylanan Projenin içeriğinde yer alan faaliyetlere yönelik satin alımlar gerçekleştirildikçe; ''Gerçekleşme Raporu Başvurusu'' Ticaret Bakanlığı'na sunulur. Son olarakta Bakanlık tarafından yararlanıcının projesi özelinde görevlendirme yapılan İBGS'ye ''Destek Ödeme Başvurusu'' yapılabilir.

#### 1-Proje Onay Başvurusu

Yararlanıcı destek ödeme başvurusunu DYS üzerinde **"İhracat Destekleri"** modülü aracalığı ile yapacaktır.

**1. Adım:** Portalda yer alan **"İhracat Destekleri"** menüsünden **"Küresel Tedarik Zinciri Yetkinlik Projesi Başvurusu''** butonuna tıklanır.

![](_page_18_Picture_7.jpeg)

**2. Adım:** ''Küresel Tedarik Zinciri Yetkinlik Projesi Destek Ödeme Başvurusu'' seçildikten sonra 10 aşamalı (Künye Bilgileri, Proje Bilgileri, Proje Sorumluları, Projenin Amaçları, Şirket Yapısı ve Detayları, Süreç Analizi, Küresel Firma Bilgileri, İhracat Projeksiyonu, Faaliyet Bütçesi, Başvuru Evrakları) başvuru sayfası açılır. İlk olarak ''Künye Bilgileri'' kısmı doldurulur, ekle butonundan ''Nace Bilgisi'' eklenir. Her bir sayfadaki veriler doldurulduktan sonra ''Kaydet ve İlerle'' tuşu ile bir sonraki aşamaya geçilebilir.

![](_page_19_Picture_55.jpeg)

**3. Adım:** Açılan ekranda ''Proje Tanımı'' bilgileri doldurulup, ''Ekle'' butonundan ''GTİP Bilgileri'' eklenir.

![](_page_19_Picture_56.jpeg)

**4. Adım:** Açılan ekranda ''Ekle'' butonundan ''Proje Sorumluları'' bilgileri eklenir.

![](_page_20_Picture_42.jpeg)

**5. Adım:** Yeni ekranda ''Projenin Amaçları'' kısımları doldurulup ''Kaydet ve İlerle'' butonundan bir sonraki sayfaya geçilir.

![](_page_20_Picture_43.jpeg)

**6. Adım:** Şirket yapısı bilgileri doldurulup bir sonraki sayfaya geçilir.

![](_page_20_Picture_44.jpeg)

*Destek Yönetim Sistemi – Pazara Giriş Belge Destekleri Başvuru Kılavuzu* 20

**7. Adım:** Süreç analizi sayfasına desteklenmesi talep edilen KTZ Projesine yönelik gerekli bilgiler doldurulup bir sonraki sayfaya geçilir.

![](_page_21_Picture_39.jpeg)

**8. Adım:** Küresel Firma Bilgileri aşamasında; KTZ Projesi için başvuruda bulunan firmanın tedarikçisi olmak istediği Küresel Firmaya yönelik bilgiler doldurulup ''Kaydet ve İlerle'' butonundan bir sonraki sayfaya geçilir.

![](_page_21_Picture_40.jpeg)

**9. Adım:** Proje başvurusunda bulunan firma; ''Ekle'' butonundan ihracat projeksiyonuna yönelik bilgileri ekleyip bir sonraki sayfaya geçer.

![](_page_22_Picture_55.jpeg)

**10. Adım:** Faaliyet bütçesi aşamasında firma; destek talebinde bulunduğu projede faaliyet göstermek istediği destek kalemlerine yönelik oluşturulmuş tahmini bütçeleri ekle butonundan ekler ve son sayfaya geçer.

![](_page_22_Picture_56.jpeg)

**11. Adım:** Son ekran olan ''Başvuru Evrakları'' aşamasına gelindiğinde; ''ilave evrak yükle'' butonu ile başvuru için gerekli evraklar yüklenip, ardından ''başvuruyu gönder'' butonuna tıklanır.

![](_page_22_Picture_57.jpeg)

**12. Adım:** "Başvuruyu Gönder" butonu tıklandıktan sonra aşağıdaki onay mesajı ekrana gelir. Başvurunun gönderimi aşamasında yazışma ekleme zorunluluğu bulunmamaktadır. Bununla birlikte başvuru ile ilgili incelemeyi yapacak olan birimin bilmesinde faydalı olacak bir açıklama gereği varsa başvuruya "Yazışma" menüsü aracılığı ile serbest metin eklenebilir.

![](_page_23_Picture_68.jpeg)

#### 2-Proje Gerçekleşme Raporu Başvurusu

Yararlanıcı; Ticaret Bakanlığı tarafından onaylanmış olan projesine yönelik satın alımları yaptıktan sonra; Bakanlığa Gerçekleşme Raporu sunmakla yükümlüdür ve bunu DYS üzerinde **"İhracat Destekleri"**  modülü aracalığı ile yapacaktır.

**1. Adım:** Portalda yer alan **"İhracat Destekleri"** menüsünden **"Başvuru Listem (İhracat)''** butonuna tıklanır.

![](_page_23_Picture_69.jpeg)

**2. Adım:** Açılan ekranda ''listele'' butonuna basılarak daha önce yapılan başvurular sıralanıp, arasından ''Küresel Tedarik Zinciri- Ön Onay'' türündeki başvuru seçilir.

![](_page_24_Picture_57.jpeg)

- **3. Adım:** Bakanlık tarafından onaylanan proje seçildikten sonra açılan ekranda yer alan 3 aşamadan
	- 2. Sırada yer alan ''Gerçekleşme Raporu Başvuru Listesi'' seçilir.

![](_page_24_Picture_58.jpeg)

**4. Adım:** Gerçekleşme Raporu Başvuru Listesi'nde yer alan ekle butonundan harcaması yapılan destek kalemi seçilip; ardından gerekli evraklar eklenir ve ''devam et'' butonu tıklanır.

![](_page_24_Picture_59.jpeg)

*Destek Yönetim Sistemi – Pazara Giriş Belge Destekleri Başvuru Kılavuzu* 24

**5. Adım:** Açılan ekranda ''Gerçekleşme Rapor Dönemi'' ve ''Gerçekleştirilen Faaliyetler'' kısımları doldurulup kaydet ve ilerle butonuna tıklanır.

![](_page_25_Picture_42.jpeg)

**6. Adım:** Gerçekleşme raporunun son sayfasında yer alan ''Başvuru evrakları'' künyeden ya da bilgisayardan seçilerek eklenir ve ''başvuruyu gönder'' butonu tıklanır.

![](_page_25_Picture_43.jpeg)

#### 3-Destek Ödeme Başvurusu

**1. Adım:** Portalda yer alan **"İhracat Destekleri"** menüsünden **"Başvuru Listem (İhracat)''** butonuna tıklanır. Yararlanıcı; Projesinde yer alan destek kalemlerine dair yapmış olduğu faaliyetleri ''Gerçekleşme Raporu'' başlığı altında Bakanlığa iletip; onayını aldıktan sonra yine aynı başvuru listesinden ilgili KTZ Projesini bularak bu kez 3. Aşama olan ''Destek Başvuru Listesi'' üzerinden destek ödeme başvurularını yapabilirler.

![](_page_26_Picture_60.jpeg)

**2. Adım:** Bir önceki sayfada ''ekle'' butonuna basılarak çıkan ekranda; destek ödeme talebi hangi destek kalemi üzerinden yapılacaksa onun seçimi yapılıp, devam et butonuna tıklanır.

![](_page_26_Picture_61.jpeg)

**3. Adım:** Destek kalem türü seçildikten sonra çıkan 3 aşamalı ekranda öncelikle ''Faaliyete İlişkin Bilgiler'' doldurulup kaydedilir ve bir sonraki sayfaya geçilir.

![](_page_27_Picture_48.jpeg)

**4. Adım:** Bir önceki ekranda ''kaydet ve ilerle'' dedikten sonra gelinen ''Harcama Bilgileri'' ekranında ''ekle'' butonuna taklanır.

![](_page_27_Picture_49.jpeg)

**5. Adım:** Harcama Bilgileri ''ekle'' butonuyla açılan ekranda ''fatura, sözleşme, ödeme dekontları'' ''ekle'' butonları aracılığıyla başvuru sayfasına yüklenir.

![](_page_27_Picture_50.jpeg)

*Destek Yönetim Sistemi – Pazara Giriş Belge Destekleri Başvuru Kılavuzu* 27

**7. Adım:** Son olarak ulaşılan ''Başvuru Evrakları'' sayfasında yine ''ekle'' butonu aracılığıyla zorunlu ve isteğe bağlı başvuru evrakları yüklenip; başvuruyu gönder butonu aracılığıyla destek ödeme başvurusu tamamlanır.

![](_page_28_Picture_28.jpeg)

*Destek Yönetim Sistemi – Pazara Giriş Belge Destekleri Başvuru Kılavuzu* 28

### <span id="page-29-0"></span>Başvuru Belgeleri DYS'ye Nasıl Yüklenir?

Başvuru evrakları birkaç farklı yöntem ile sisteme eklenebilir. Hangi evrakların yüklenmesi gerektiği konusunda güncel mevzuat eki kontrol edilmelidir.

![](_page_29_Picture_73.jpeg)

"Başvuru Evrak Listesi"nde yer alan " " butonuna tıklandığında yararlanıcı künyesinde olması gereken evraklar için "Evrak Türü"ne göre seçilebilecek evraklar listelenir. Listelenen evraklar arasından yüklenecek evraka sağ tıklanarak **"Seç"** yapıldığında ilgili evrak başvuruyla ilişkilendirilir.

![](_page_29_Picture_74.jpeg)

"Künyeden Dosya Seç" veya "Bilgisayardan Dosya Seç" seçeneklerini içeren pencere açılır. Yüklenecek evrak künye evraklarında mevcut ise seçim yapılarak eklenebilir. Künye evraklarında mevcut değilse kullanıcı "Bilgisayardan Dosya Seç" ile dosyayı yükleyip açıklamasını ekleyerek "Kaydet" butonu ile sisteme ekleyebilir.

![](_page_29_Picture_75.jpeg)

![](_page_30_Picture_44.jpeg)

Başvuru Evrak Listesinde olmayan bir evrak türü ise sağ üst köşede yer alan İlave Evrak Yükle butonu ile sisteme eklenebilir. Bu yöntemde "Künyeden Dosya Seç" yapıldığında künyedeki tüm evraklar listelenir ve arasından yüklenmek istenen evrak seçilebilir.

![](_page_30_Picture_45.jpeg)

"Bilgisayardan Dosya Seç" yapıldığında açılacak pencerede yüklenecek evrakın "Evrak Türü" seçimi yapılır "Dosya Seç" butonuna basılarak başvuruya yüklenecek olan evrak seçilir "Açıklama" alanı doldurulup "Kaydet" butonuna basılır.

![](_page_30_Picture_46.jpeg)

### <span id="page-31-0"></span>Destek Ödeme Başvurusuna Yazışma Nasıl Eklenir?

**1. Adım:** Başvuru ekranında üst menüde yer alan **"Yazışmalar"** butonuna tıklanır.

![](_page_31_Picture_56.jpeg)

**2. Adım:** Açılan pencerede **"Ekle"** butonuna tıklanır.

![](_page_31_Picture_57.jpeg)

**3. Adım:** Açılan pencerede Yazışma Konusu ve Yazışma içeriği doldurulduktan sonra "Kaydet" yapılır.

![](_page_31_Picture_58.jpeg)

# <span id="page-32-0"></span>Destek Ödeme Başvurusunu Gönderdikten Sonra İlave Bilgi ve Belge Eklenebilir mi?

<span id="page-32-1"></span>Başvuru inceleme merciine gönderildikten sonra firma kullanıcısı başvuru tekrar kendisine gönderilene kadar başvuru üzerinde herhangi bir işlem yapamayacaktır.

# Destek Ödeme Başvurusuna İlişkin Eksik Bilgi ve Belge Bildiriminde Bulunulursa Nereden Görülebilir?

Başvuru içerisinde eksik bilgi ve belge olması durumunda incelemeyi yapan kurum "Yazışmalar" bölümüne tespit edilen eksiklikler ile ilgili açıklamaları ekler. Kurum yetkilisinin işleme dair onayı sonrası başvuru tekrar firma kullanıcısının ekranına geri düşer. Geri gelen başvuru sisteme ilk giriş yapıldığında yer alan ana ekranda **"İş Akışları"** başlığı içerisinde **"Gelen"** kutusunda görünecektir. Aynı zamanda **"Bildirimler"** bölümünde başvuru ile ilgili eksik belge olduğu bilgisi not olarak görünecektir.

![](_page_32_Picture_76.jpeg)

"Gelen" kutusunda yer alan başvurular listelendiğinde işlem yapılmak istenen başvuruya çift tıklanır veya en başta yer alan " " Detay Görüntüle butonu ile başvuru içeriği açılır.

![](_page_33_Picture_58.jpeg)

Başvuru formu açıldığında üst menüden **"Yazışmalar"** bölümünden inceleyen bilgisi ile birlikte detayların olduğu tüm yazışmalar görüntülenebilir. **"Son Yazı"** bölümünden ise sisteme kayıtlı son yazı önizlemesi yapılabilir.

![](_page_33_Picture_3.jpeg)

Başvuruya ilişkin bildirilen eksiklerin mevzuatta ön görülen süre içerisinde sistem üzerinde tamamlanması sonrasında aynı ekranın üst kısmında yer alan "Gönder" butonu aracılığı ile tekrar inceleyen birime iletilmesi gerekir.

![](_page_33_Picture_59.jpeg)

### <span id="page-34-0"></span>Başvurular Hangi Kısımdan Takip Edilir?

Sistemde oluşturulan taslaklar ile gönderilen başvurular ana menüde yer alan **"Başvuru Listem (İhracat)"** üzerinden takip edilebilebilir.

![](_page_34_Picture_72.jpeg)

**İhracat Destekleri - Başvuru Listem (İhracat)** sistemde oluşturulan (taslak) ve gönderilen tüm kayıtların ayrı ayrı (satır satır) erişilebileceği alandır. Bu listede, doğrudan destek ödeme başvuruları, ön onay başvuruları, ön onaya bağlı destek ödeme başvuruları, proje başvuruları, projelere bağlı faaliyet başvuruları ve faaliyetlere ait destek ödeme başvuruları ile, sonuç raporu, yerinde izleme, ön onay revize benzeri tüm başlatılmış süreçlere ayrı ayrı erişim sağlanabilecektir.

Hazırlanan taslaklar ile gönderilen başvurular, aşama detay kolonlarında yer alan durumlarına göre görüntülenip takip edilebilebilir. (Taslak / Başvuru Yapılan / İncemelede / Eksik Bekleyen / Sonuçlanan vb.

![](_page_35_Picture_49.jpeg)

İçerik olarak hazırlanmaya başlanmış ancak çeşitli nedenlerle (bağlantı kopması, sistem hatası, başvurudan çıkılması vb.) henüz iletilmemiş olan tüm kayıtlar listede TASLAK aşamasında yer alacak olup, bu kayıtlara istenildiği zaman listeden erişim sağlanarak içerik düzenlemeye devam edilebilir. Bu şekilde erişim sağlanan taslak kayıtlar başvuru oluşturma aşamasında "Kaydet ve İlerle" butonuna en son tıklanan yere kadar otomatik olarak kaydedilmiştir.

Listenin filtre (sorgulama) alanında yer alan kriterlere göre kayıt araması detaylı olarak yapılabilir.

![](_page_35_Picture_50.jpeg)

Başvurusu yapılan desteklerin hangi aşamada ve hangi birimde olduğu bilgilerine başvuru içerisinde yer alan TARİHÇE butonuna tıklanarak veya listeleme sayfalarında yer alan sevk tarihçesi simgesi ile erişilebilir.

![](_page_35_Picture_51.jpeg)

Her hakkı saklı olup, Bakanlık izni olmadan farklı site veya platformlarda yayınlanması yasaktır.

# **Yararlanıcılar İçin DYS Pazara Giriş Belge Destekleri Başvuru Kılavuzu**

T.C. TİCARET BAKANLIĞI İhracat Genel Müdürlüğü *K1.V1*

*Destek Yönetim Sistemi – Pazara Giriş Belge Destekleri Başvuru Kılavuzu* 36